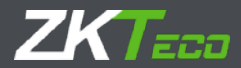

# Quick Start Guide

# 8000 Series Network Video Recorder

Version: 1.0

Date: October 2018

# SAFETY PRECAUTIONS

These instructions are intended to ensure that users use the device correctly to avoid danger or property damage.

Relevant precaution measures are divided into "Warning" and "Cautions".

**Warnings:** Serious injury or death may occur if any of the warnings are neglected.

**Cautions:** Injury or equipment damage may occur if any of the cautions are neglected.

# **Warnings:**

- Proper configuration of all passwords and other security settings are necessary to allow the device works well. For details, please refer to the technical specifications.
- When using the device, you must strictly comply with your national and regional electrical safety regulations. Please refer to technical specifications for detailed information.
- Do not connect several devices to one power adapter. Overloading may cause over-heating or a fire hazard.
- **•** Please make sure that the plug is firmly connected to the power socket.
- If there is smoke, odor or noise from the device, turn off the power at once and unplug the power cable, then contact the service center.

# **Preventive and Cautionary Tips**

Before installing and operating your device, please be aware of the following tips:

- Ensure the device is installed in a well-ventilated and dust-free environment.
- $\bullet$  The device is designed for indoor use only.
- Keep all liquids away from the device.
- Ensure environmental conditions meet factory specifications.
- Ensure the device is properly secured to a rack or shelf. Major shocks or jolts to the unit may cause damages to the sensitive electronics within the unit.
- Use the device with an uninterruptible power source (UPS) if possible.
- Turn on the device before connecting and disconnecting accessories and peripherals.
- It is recommended to use HDD for this device.
- Improper use or replacement of the battery may result in fire, explosion, or personal injury. Replace the battery with the same or equivalent type only. Please dispose the used battery according to the instructions provided by the battery manufacturer.

# INSTALLATION OF THE HARD DISK

Disconnect the power from the NVR before you open the case to install or replace a hard disk drive (HDD). It is recommended to use officially authorized HDD for device installation.

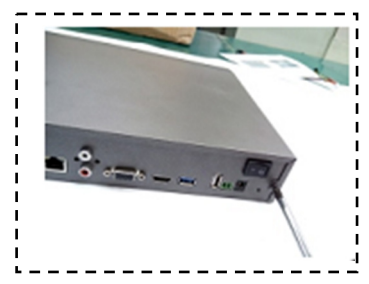

Step 1: Loosen the screws of the upper cover and side panel.

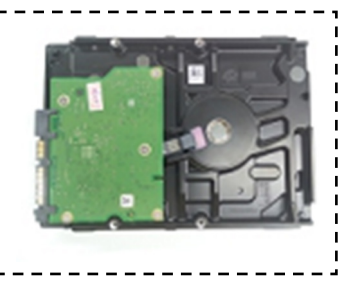

Step 2: Fix four screws in the HDD.

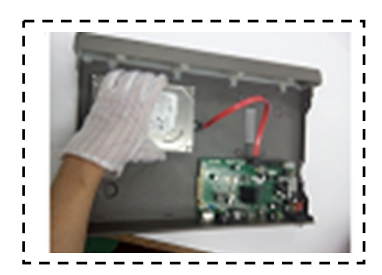

Step 3: Install the HDD in the HDD rack using the provided screws.

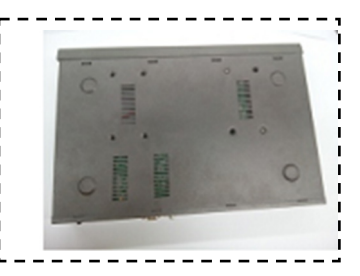

Step 4: Turn to the bottom of the device and fasten the screws to fix the HDD.

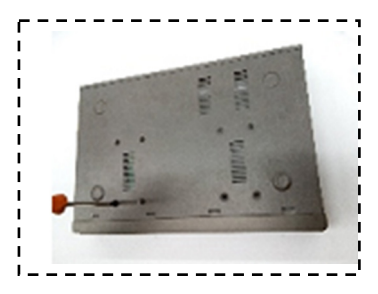

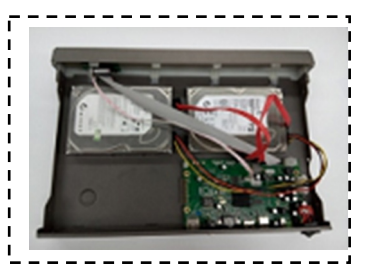

Step 5: Fix the HDD. Step 6: Connect the power cable and SATA cable. Then install the cover again.

# FRONT PANEL SETUP

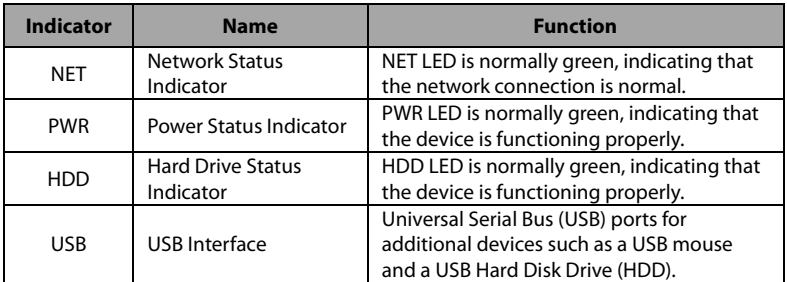

# LOCALSYSTEM LOGIN

## **STARTING UP:**

Proper starting up and shut down procedures are crucial to expanding the life of the NVR.

Please make sure the power adapter is compatible with the NVR and make sure the NVR is connected to ground. Before starting up, please make sure the NVR is connected to ground. Before starting up, please make sure the monitor is connected to the HDMI or VGA interface.

If the front panel power indicator is not green, please connect the device to the power adapter. After starting up, the power indicator is normally lit. The starting up picture will appear on the monitor.

**Notes:** If the NVR is equipped with power on/off switch, after connecting the device to the power adapter, the power on/off switch on the rear panel should also be turned on.

**Cautions:** If the device shuts down while the power on/off switch on the rear panel is on, you should disconnect the power cable, then investigate the cause or ask technical support for help.

## **Step 1: Preparation**

- 1. Connect the NVR properly with the monitor, mouse, cable and power adapter.
- 2. Connect the camera (IPC) to the NVR. Please note that the NVR and IPC should use the same IP segment address.
- 3. NVR must be compatible with the IPC. When the NVR supports 3840\*2160+720\*576 resolution, then the IPC is connected to NVR, its main stream must be 4K or below; the sub stream of the IPC must be D1 or below.

## **Step 2: Access of the login interface**

Click on the "Start" icon, click on"Login", then enter the username and password to login in. The default user name is "admin"; and the default password is "123456".

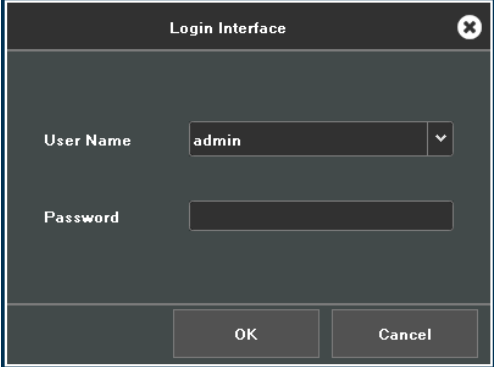

After logged in to the system, click on "Start"  $\rightarrow$  "Menu", then the main menu will pop up.

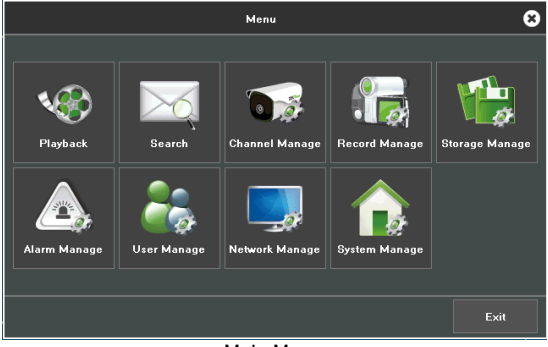

Main Menu

# **Step3: Channel settings**

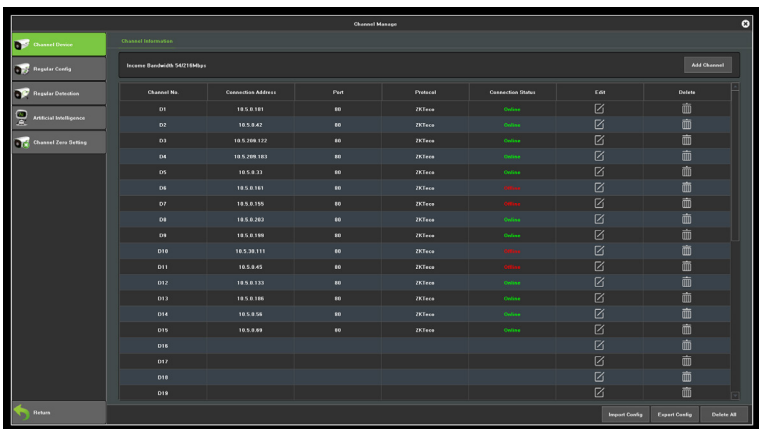

Click on "Start"  $\rightarrow$  "Menu"  $\rightarrow$  "Channel Manage" to set channel.

Channel Setting

# **Step 4: Device searching**

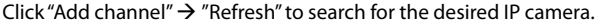

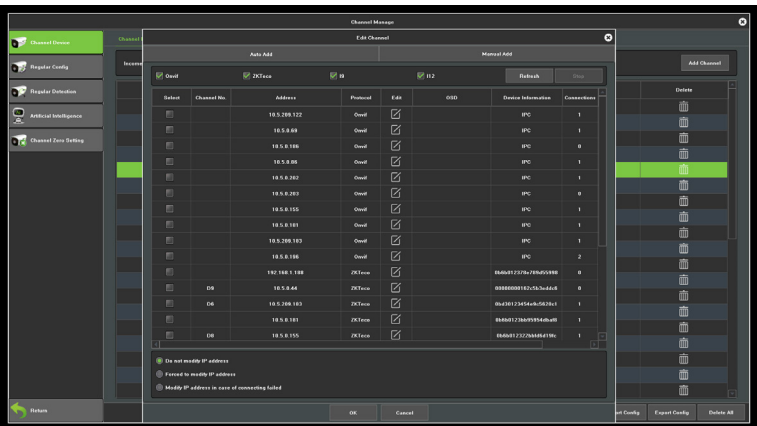

Device Searching

## **Step 5: Device adding**

Click on "Stop", choose the checkboxes for the cameras you want to add and click on the "OK" button, then the system will add the cameras automatically.

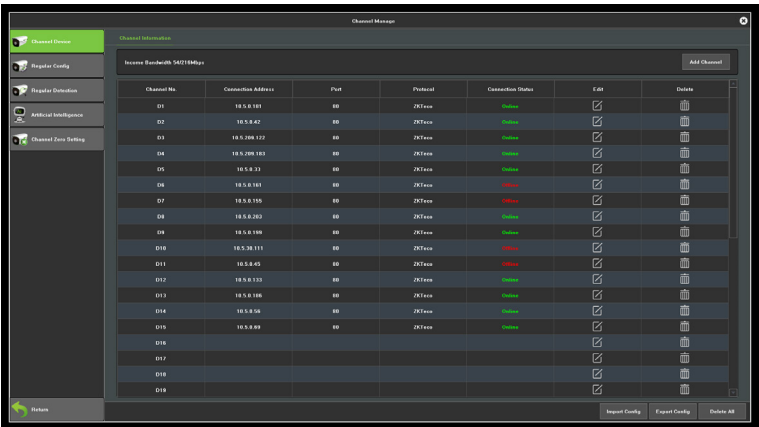

Device Adding

## **Step 6: Checking connection status**

- 1. Port (port of the ONVIF protocol is "80" and that of the private protocol is subject to the rules of the specific protocol).
- 2. Protocol (if connection is abnormal under ONVIF, click on the "Edit" icon, enter the username and password and save the changes).
- 3. Connection status (online: green; offline: red).
- 4. Click on the "Delete" button to delete the IP camera of the current channel.

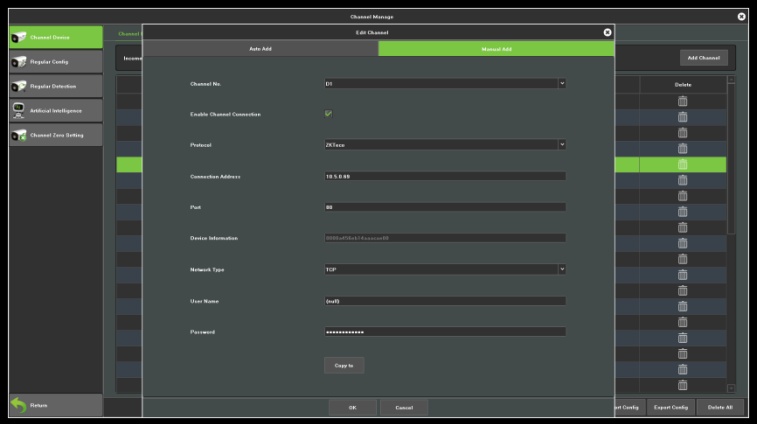

Connection Settings

## **Step 7: Record settings**

- 1. Click on "Start"  $\rightarrow$  "Menu"  $\rightarrow$  "Record Manage" to set the recording plan.
- 2. Configure recordings: a) select a recording channel; b) select a record mode and recording period; c) click on "Save" (if the other channels require the same configuration, click on "Copy to" to replicate the settings to all channels); d) click on "Cancel" to return to the main menu.

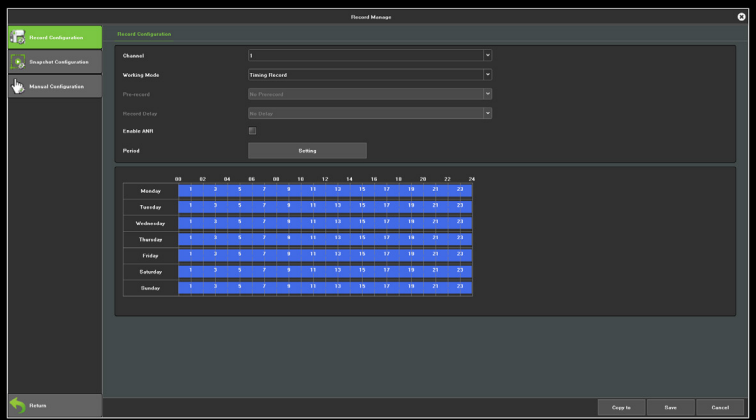

Record Settings

## **Step 8: Record playback**

- 1. Click on "Start"  $\rightarrow$  "Menu"  $\rightarrow$  "Playback" to enter the playback interface.
- 2. Playback of videos
	- a) Choose a playback mode from area 1 as shown in the picture below.
	- b) Choose a playback channel from area 2 as shown in the picture below.
	- c) Choose the record time and filter.
	- d) Click on the "Search" button to search for the required video(s). Choose the record time on the timeline, then double-click to start playback.

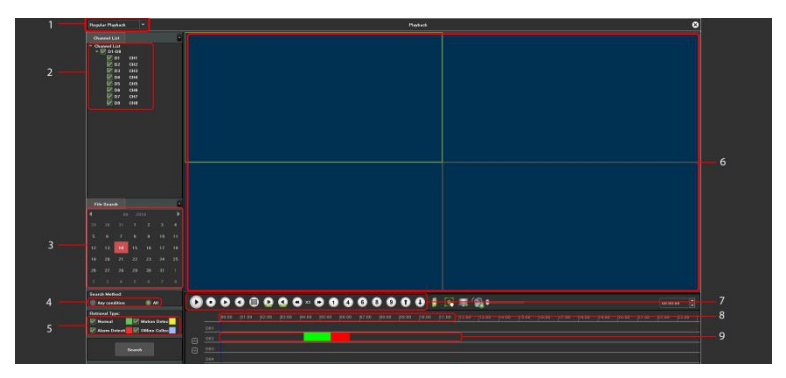

Record Playback

## **Step 9: Shutdown**

Select "Start"  $\rightarrow$  "Shutdown", enter the "Shutdown" page, and click on "OK".

# REMOTE CONTROL

## **Mobile Application Access**

1. Click on "Start"  $\rightarrow$  "Menu"  $\rightarrow$  "Network Manage"  $\rightarrow$  "Platform Settings"  $\rightarrow$  "AntarView Pro", scan the QR code for APP to download and install the application from Apple store or Google Play.

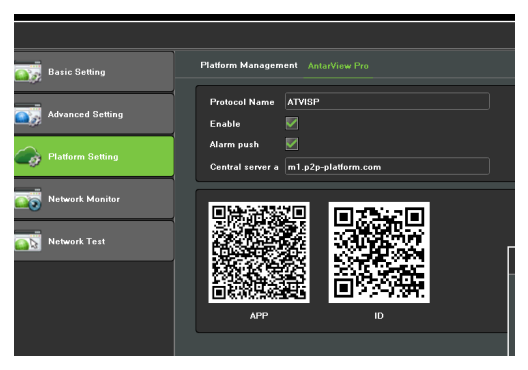

NVR-end Setting for APP

2. After installation, tap the icon to enter "Real-time Preview", as shown in the figure below.

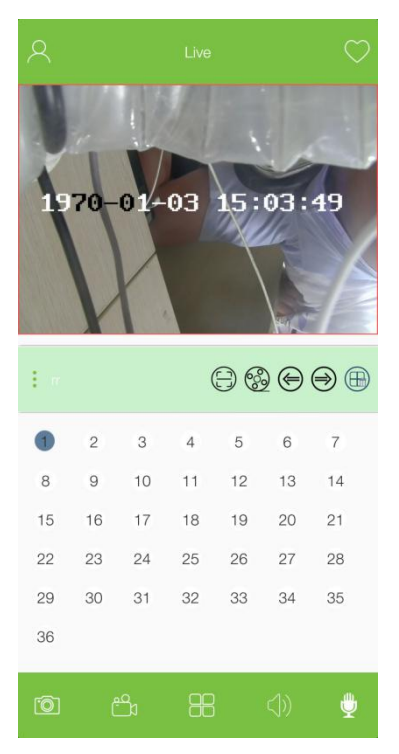

Real-time Preview

3. Add IPC: Swipe right to access the main menu and tap "Device Manage", then tap the "+"button to add a new device.

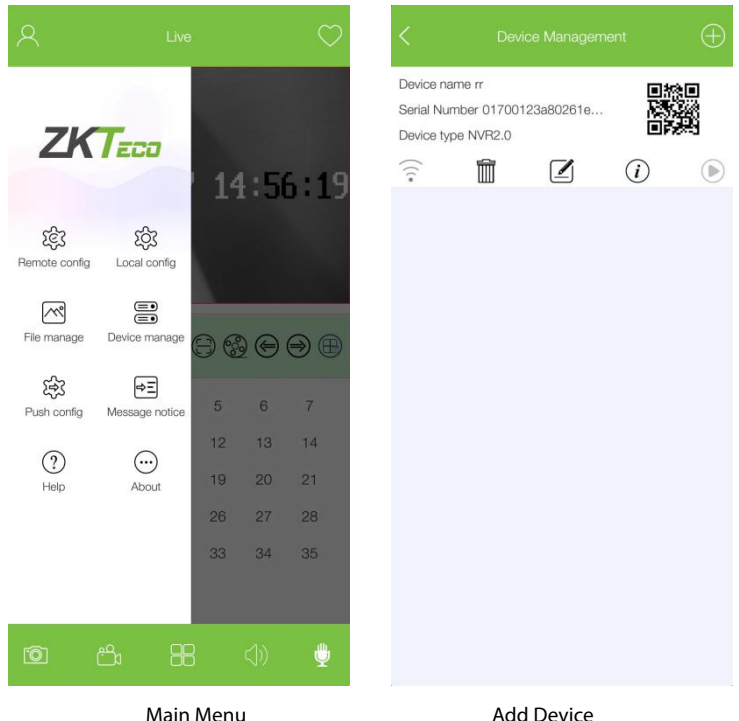

4. Input the NVR serial number or scan the NVR's QR code, input the device's name, username and password, then tap "Save" to complete the configuration.

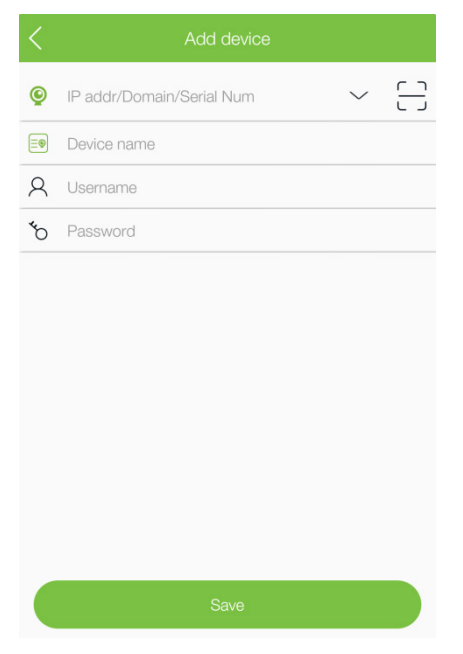

NVR Information

## **PC Application Access**

1. Install CMS application on your computer.

2. Click on "Device Management" to search, add, delete, modify network devices. Input the device's name, port, IP address, account and password to manually add the devices.

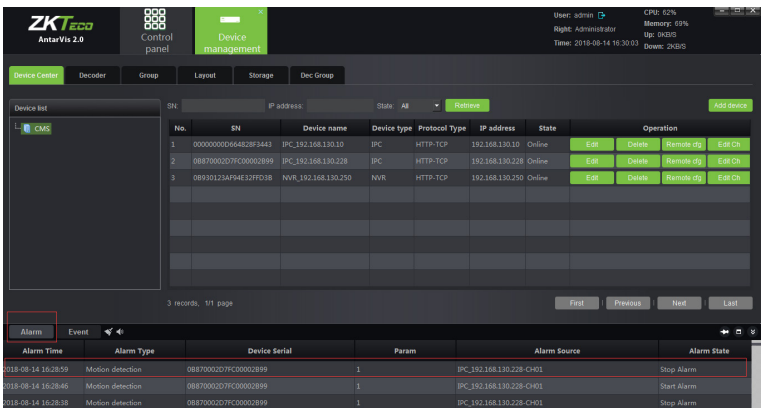

CMS Device Management